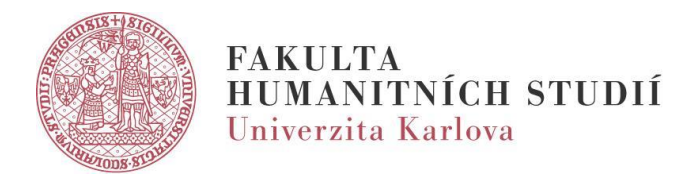

## Návod: Registrace studentské práce

1. Registraci studentské práce naleznete ve Studijním informačním systému (SIS), v modulu **"Studentské a závěrečné práce".**

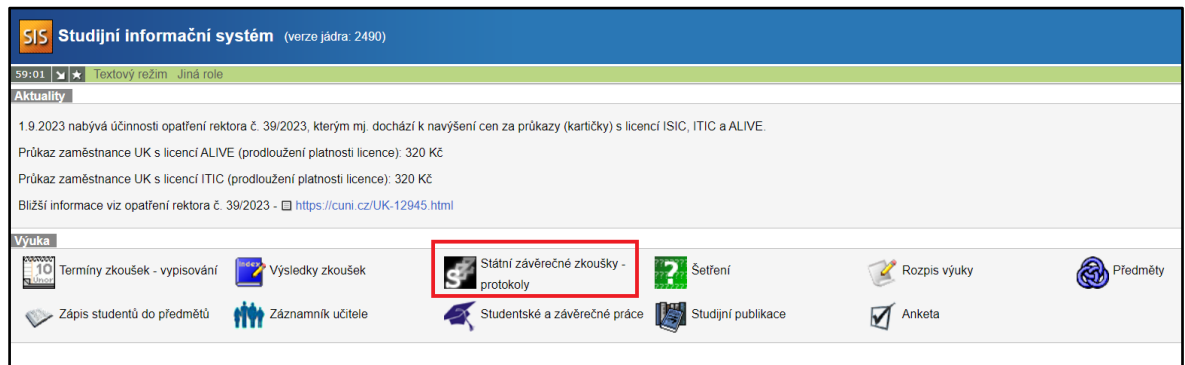

2. Zde zvolíte v horizontálním menu v sekci "Nová práce".

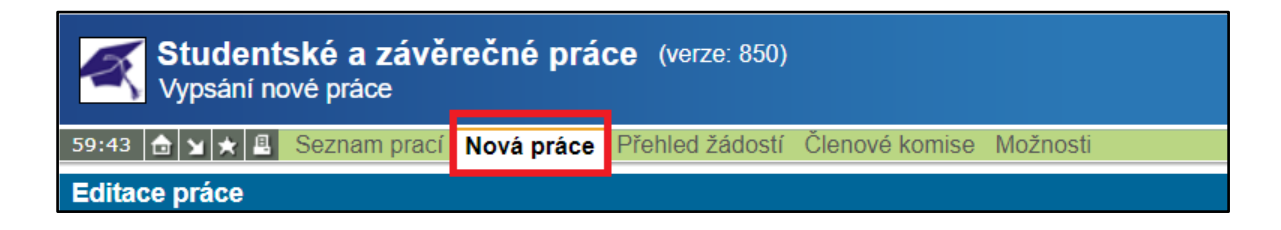

- 3. V zobrazeném formuláři je zapotřebí vyplnit minimálně:
	- Název práce v češtině
	- Název v anglickém jazyce
	- Klíčová slova (česky)
	- Jazyk práce
	- Typ práce
	- Ústav (představuje působiště vedoucí/ho práce, tj. katedru zpravidla předvyplněno dle zvolené role vyučující/ho v pravém horním rohu SIS)
	- Vedoucí / školitel (tj. jméno vedoucí/ho práce, bývá předvyplněno)

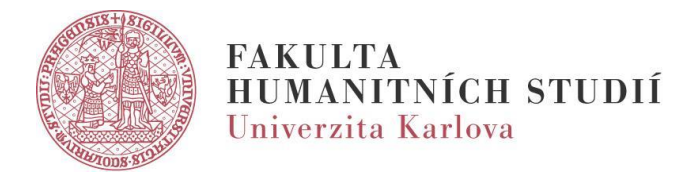

 Obor práce (tj. studijní obor řešitele, lze vyhledat dle názvu skrze ikonu lupy a následně vybrat kliknutím na zelenou šipku)

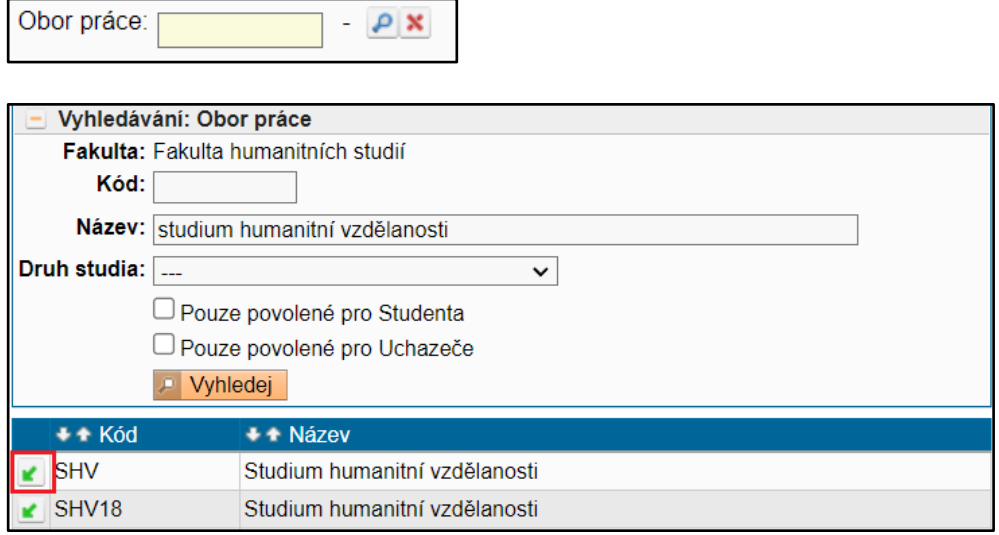

- Seznam odborné literatury (výchozí primární tituly)
- Předběžná náplň práce (česky)
- 4. Všechny položky lze dodatečně editovat, o úpravu klíčových slov je zapotřebí požádat Sekretariát programu SHV (sbs@fhs.cuni.cz).
- 5. Registraci studentské práce dokončíme kliknutím na tlačítko "Uložit".
- 6. Poté probíhá proces schválení. Pokud by byla registrace práce zamítnuta, pravděpodobně není vyplněn některý z výše uvedených údajů.